# **PO**

Revised: 04.18.16

-<br>ज

This Training Guide walks users through initiating and submitting amendments for the following scenarios:

**Purchase Order American**<br>Training Guide

- Scenario One: Change Quantity or Unit Cost
- Scenario Two: Add or Delete a Line Item (returns)
- Scenario Three: Amend Payment Terms
- Scenario Four: Add or Change Payment Info Tab
- Scenario Five: Make Changes to a Capital Asset Order
- Scenario Six: Accounting Changes
- Scenario Seven: Change Vendor Division/Address

#### **Keep in mind:**

- Anyone in the workflow or with Role 54 access can initiate an amendment. If needed, request access from Department Security Administer (DSA).
- Amendments can only be processed on Purchase Orders with an **Open Status**.
	- o **Note:** UCIBuy generated orders can only amend accounting lines if there are no payments made against the Purchase Order.
- Amendments should only be processed for internal use only.
	- o If the supplier requires proof of changes to the Purchase Order, the Contract Manager needs to process a Letter of Explanation (via email, fax or regular mail) to provide a clear account of any modifications made.
- Business Contract Amendments*:* See instructions located at [Portal > Finances/KFS > Purchasing > Training and Resources > KFS](http://apps.adcom.uci.edu/cms/public/Purchasing/Buying/PurchaseOrderAmendContracts.pdf)  [Purchasing Training Guides > Requisition for Business Contracts/Agreements.](http://apps.adcom.uci.edu/cms/public/Purchasing/Buying/PurchaseOrderAmendContracts.pdf)

#### **Steps to Initiate an Amendment**

**Step 1:** Access Portal.

- A. Go to **portal.uci.edu**, log on and select **Finances/KFS.**
- B. Navigate to the **Purchasing** portlet.
- C. Select the + button next to **Custom Document Search** and select **Purchase Orders**.

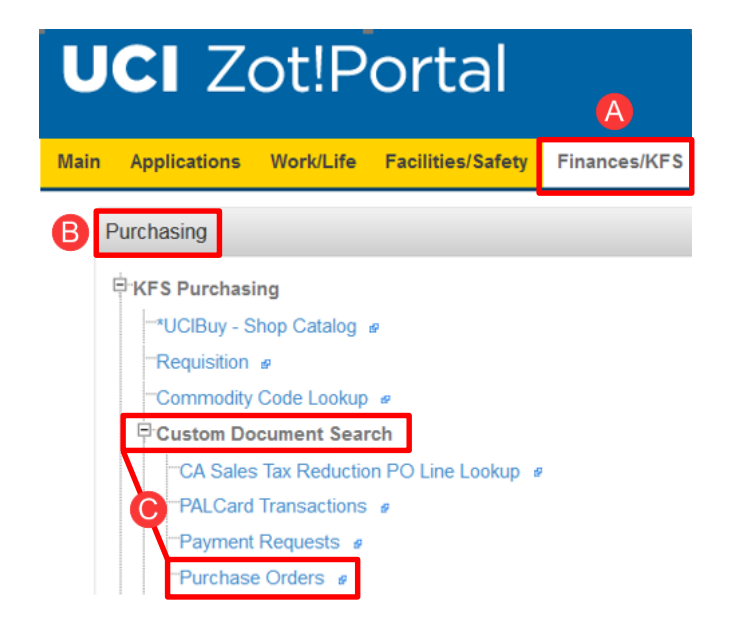

For any other scenarios or questions,

[purchasing@uci.edu](mailto:purchasing@uci.edu) or 949.824.4040 x3

contact Central Purchasing at

**Step 2: Enter Search Criteria.** 

- A. **Type** field defaults to **PO** .
- B. If the current purchase order document number is known, type the number in **Document/Notification ID** field.
- C. If the purchase order number is known, type the number in **Purchase Order #** field.

Additional search instructions are located at Portal > Finances/KFS [> Purchasing > Training](http://apps.adcom.uci.edu/cms/public/Purchasing/Buying/POFundTrainingGuide.pdf)  and Resources [> KFS Purchasing Training](http://apps.adcom.uci.edu/cms/public/Purchasing/Buying/POFundTrainingGuide.pdf)  Guides [> Purchase Order \(PO\) Fundamentals](http://apps.adcom.uci.edu/cms/public/Purchasing/Buying/POFundTrainingGuide.pdf)  [Training Guide](http://apps.adcom.uci.edu/cms/public/Purchasing/Buying/POFundTrainingGuide.pdf) > pages 10 - 11

D. Select **Document/Notification Id** link that has **Open** listed under **Purchase Order Status Description** column to view Purchase Order .

Step 3: Select correct amend button.

- A. **Amend** (used for non -UCIBuy orders)
- B. **Amend accounting lines only** is use d to only change accounting information.
	- This option can only be used if there are no payments against the line item and is also a non - Capital Asset related item. See **Scenario Six** for more details and instructions.

When a POA is initiated, a new document is created. The PO number will always remain the same.

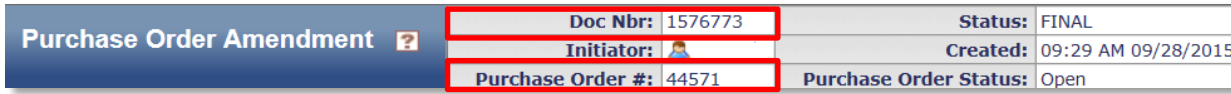

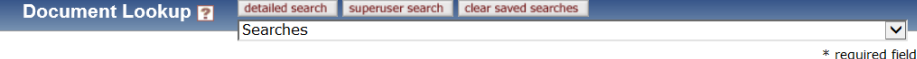

#### **Warnings for this Section:**

NOTE: Only Contract Managers are authorized to give purchase order numbers to vendors.

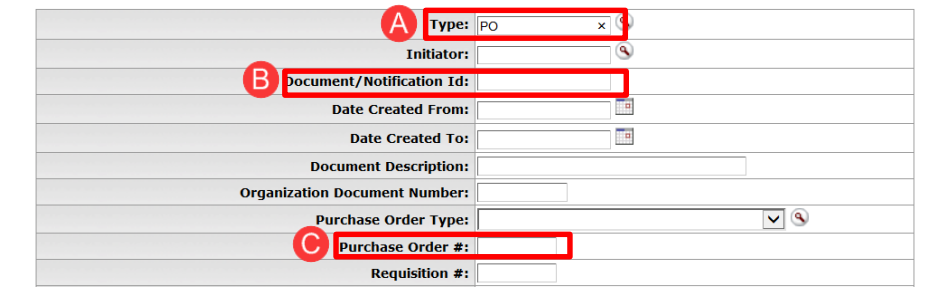

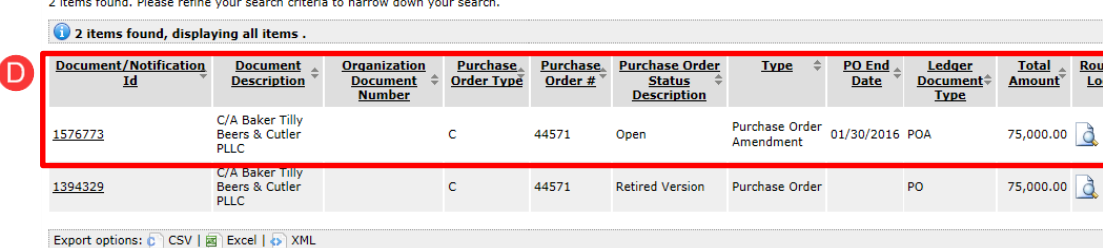

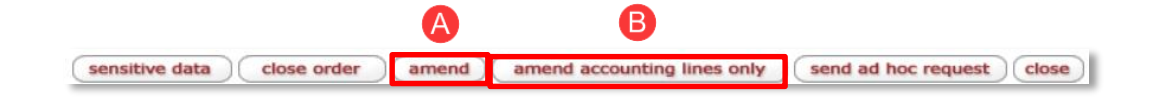

**Step 4: Provide Reason.** 

- A. Provide detailed explanation of changes.
- B. Select **yes** button.
- C. This description appears in the **Notes and Attachments** field.

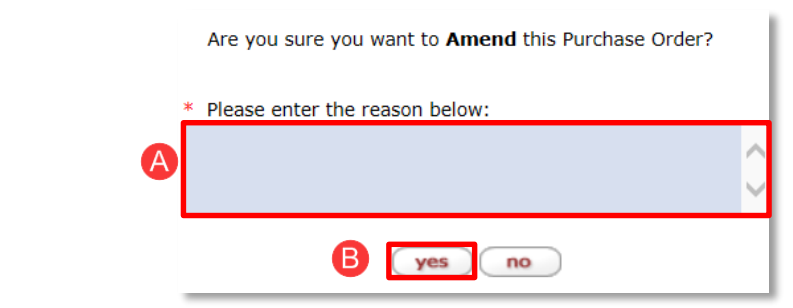

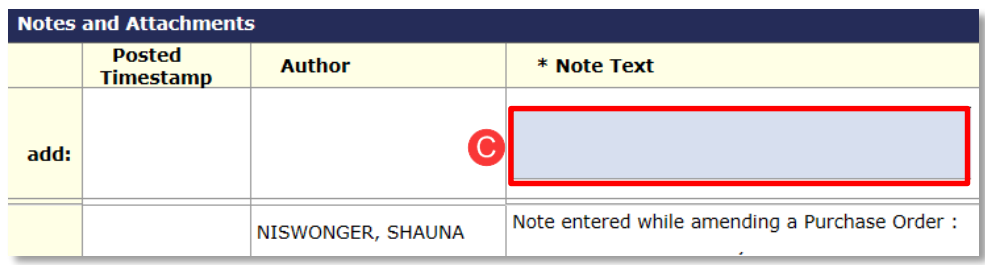

## **Scenario Instructions**

Complete steps outlined in applicable scenario and proceed to **Step 5**.

**Scenario One:** Change Quantity **or** Unit Cost.

#### A. Change Quantity for applicable **Item Line**.

- Enter new amount in the **Quantity** field (e.g. only 15 available, change from 20 to 15 EA).
- B. Increase or reduce item amount (must be equal or greater than what has already been paid against the **Item Line**).
	- Enter new amount in **Unit Cost** field (e.g. decrease **Unit Cost** from \$21.45 to \$20.45).

**Item** Unit **Item Type Ouantity UOM** Catalog # \* Commodity **Description** Line Cost Code  $#$ Item 1 ۹ 41121800 EA Beaker, Glass,  $\hat{\le}$ General laboratory 400ml 21.45 Qty, taxable Ά  $15$  $\overline{\mathbb{Q}}$ 1161-1700 hne enewase.h  $\mathbf{1}$ 46 Each plasticware and .<br>supplies

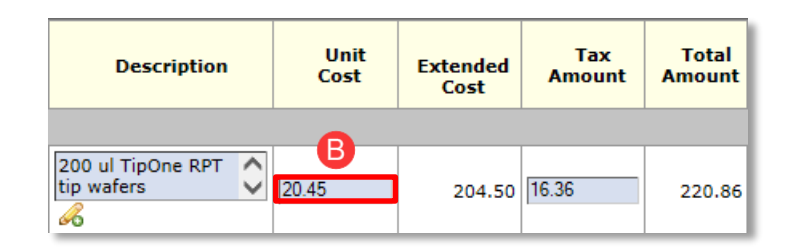

Change takes effect after the **save** button is selected at the bottom of the document. **Scenario Two:** Add or Delete a Line Item .

- A. To add an item (e.g. additional supplies needed to complete a repair), g o to the **Add Item** tab and enter in **Item Line** information .
	- Another alternative is to complete a new requisition for the additional items.
- B. Once complete, select the **add** button under the **Actions** column.
- C. Select **show** in the **Accounting Lines** section and fill out applicable fields.
	- Once complete, select **add** .
- D. To delete item (e.g. supplier confirmed item is no longer available and won't be received), select the **void line** button .
	- o New order total is updated after **calculate** is selected.

Item 1

 $\mathbf{1}$ 

EA

 $\overline{\circ}$ 

Each

35.00

Qty, taxable

Mouse, Strain

C57BL/6, vendor

 $\circledR$ 

66

10100000

Live animals

Α

 $\checkmark$ 29.40

**Scenario Three :** Amend Payment Terms of PO or Contract (only can be processed by a **Contract Manager** ).

A. G o to **Vendor** tab and use the drop -down menu and select the correct **Payment Terms** .

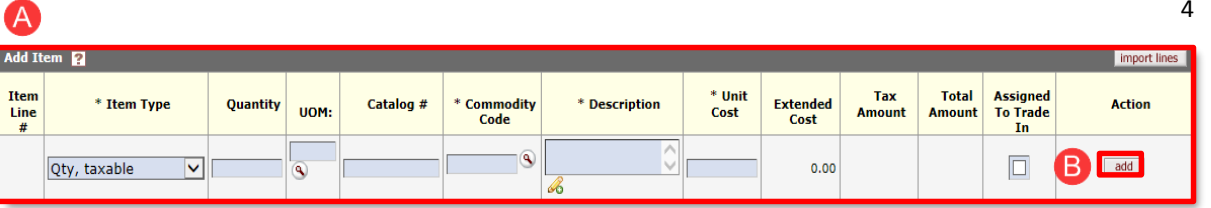

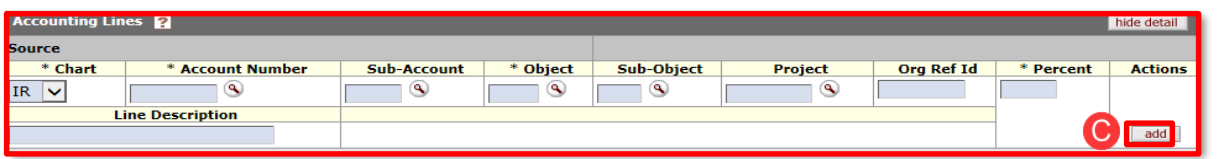

1,029.00 82.32

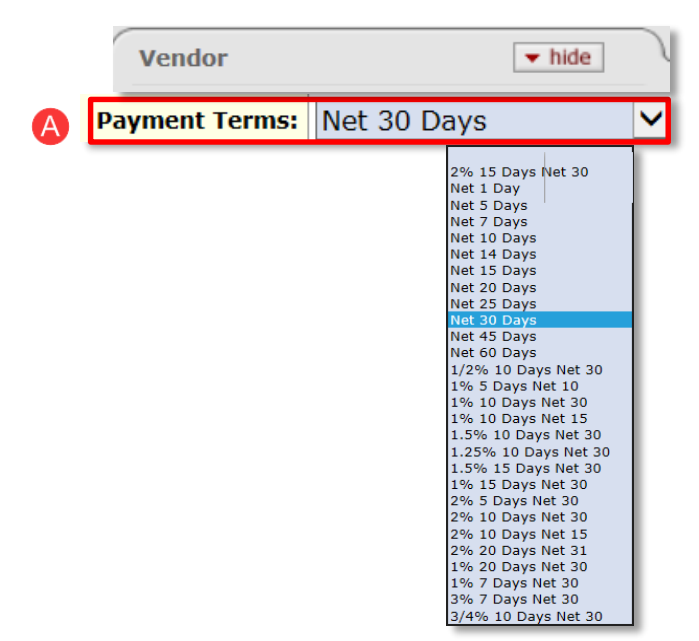

1,111,32

D void line

**Scenario Four:** Add or Change **Payment Info** Tab .

- A. Select the **Recurring Payment** box.
- B. Enter the **Begin / End Date** .

The Payment Info tab is for internal use only and does not change the terms of the Purchase Order agreement.

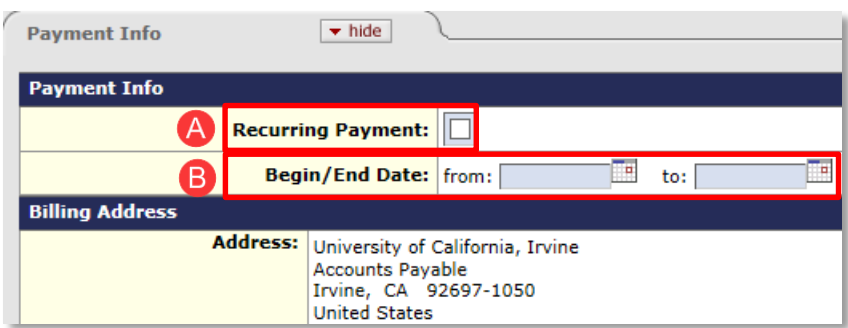

#### **Scenario Five: Capital Asset** Change .

- A. Correct the **Object Code** .
	- Object code is editable if there are no payments against the line.
		- o Type new object code over existing .
- B. Update the necessary changes in the **Capital**  Asset fields (if needed) per guidelines.
	- Change from Equipment object code to another Equipment object code.
		- o No change needed to the **Capital Asset** tab.
	- Change from Equipment object code to a Supply object code.
		- o Select the **change** button to clear tab.
	- Change from Supply object code to Equipment code .
		- o Fill out **Capital Asset** tab per Capital Asset Training Guide.

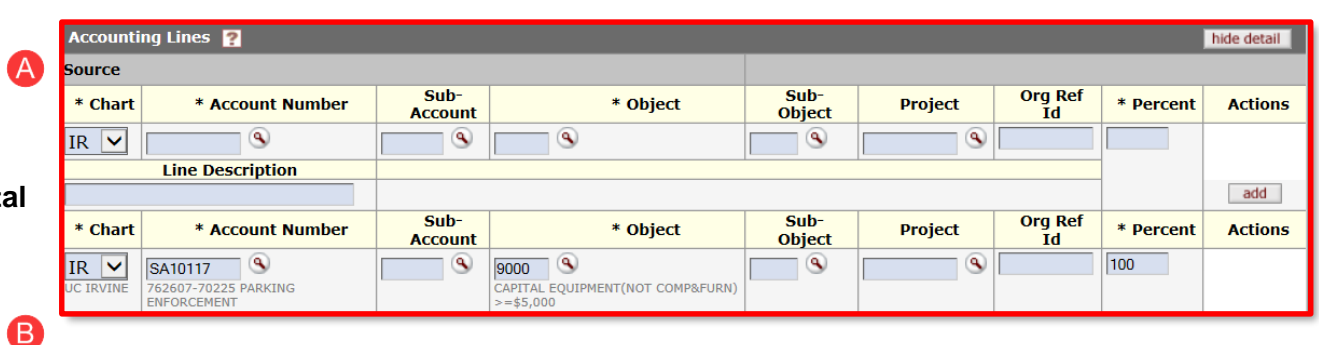

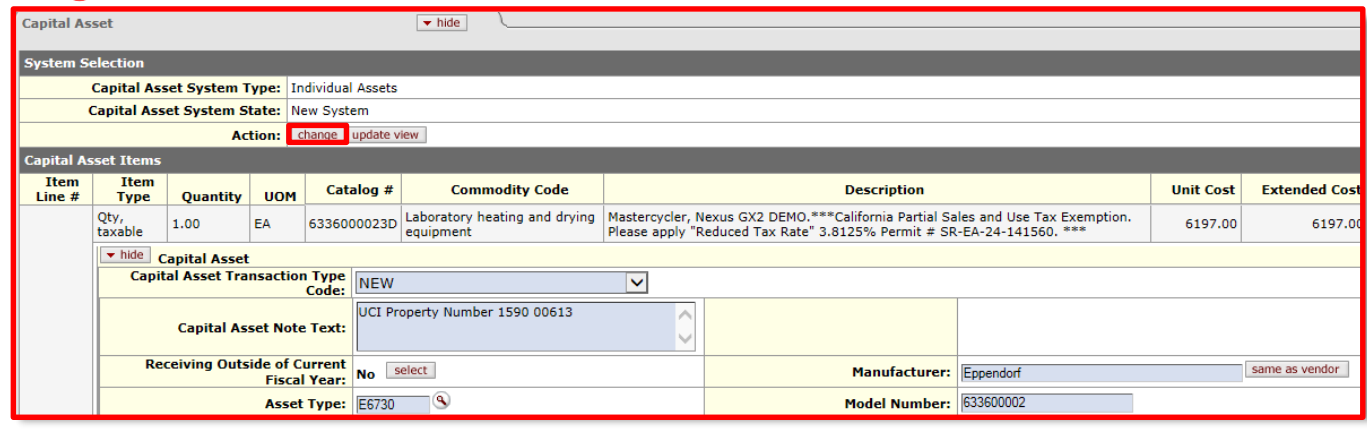

Capital Asset instructions are located at [Portal >](http://apps.adcom.uci.edu/cms/public/Purchasing/Buying/RequistionCapitalAsset.pdf)  [Finances/KFS](http://apps.adcom.uci.edu/cms/public/Purchasing/Buying/RequistionCapitalAsset.pdf) > Purchasing > Training and [Resources > KFS Purchasing Training Guides >](http://apps.adcom.uci.edu/cms/public/Purchasing/Buying/RequistionCapitalAsset.pdf)  [Requisition for Capital Asset Training Guide >](http://apps.adcom.uci.edu/cms/public/Purchasing/Buying/RequistionCapitalAsset.pdf)

#### Scenario Six: Accounting Changes.

#### Option One: **amend accounting lines only** .

Used for an accounting change on an **Item** with no payments against it (see the **Amount Paid** field in the **Current Items** section to verify first).

- A. Select **amend accounting lines only** button **.**
	- This option can be used for UCIBuy orders with no payments against it and non -Capital Asset Purchase Orders.
- B. Go to the accounting line to be changed and select the **show** button.
- C. Type the correct account in the **Accounting Lines** field.

Option Two: Accounting change on an **Item** with partial payments made against it.

**Reminder:** Cannot be used for UCIBuy orders.

- A. Select the **amend** button.
- B. Reduce the existing Item to the amount paid (e.g.  $$172.97 + tax = $188.01$ .
- C. Select the **clear all tax** button above the **Current Items** section to ensure that tax calculates correctly.
- D. Create a new Line Item for the difference with the correct Account information. A General Error Correction (GEC) must

be completed to correct any payments that have already been processed (e.g. **Item 1** processed payment of \$188.01) .

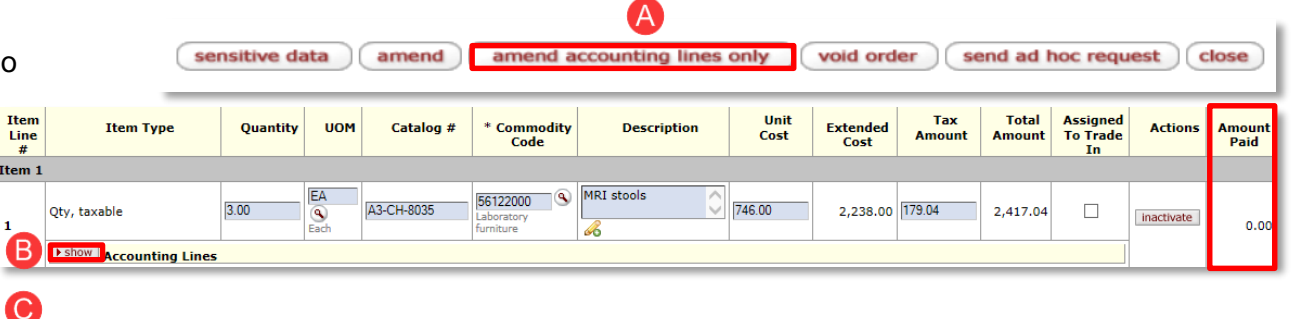

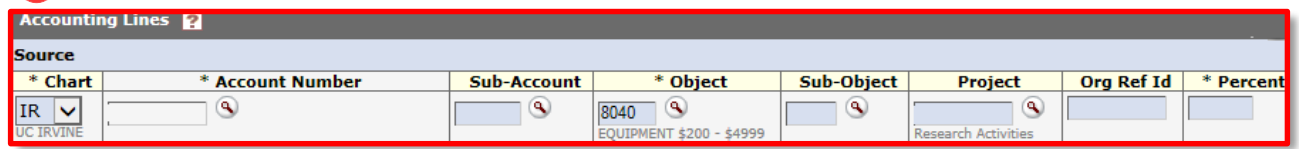

 $\overline{\mathsf{A}}$ sensitive data amend amend accounting lines only void order send ad hoc request close

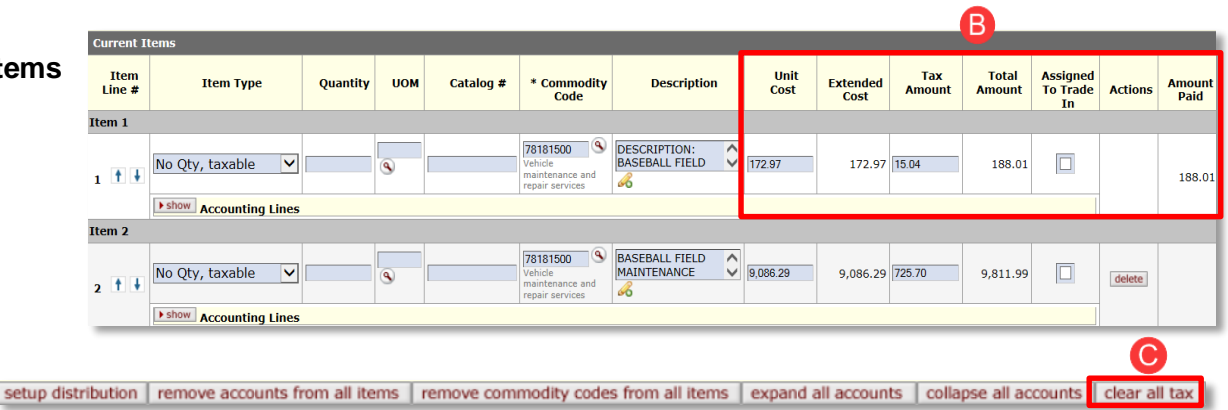

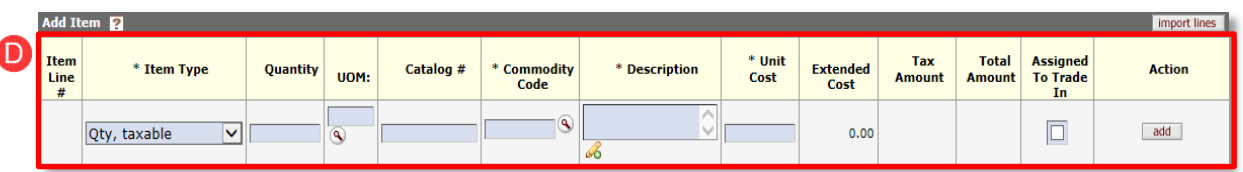

Scenario Seven: Change Vendor Division/Address (can only be done on an order with no payments against it and can only be processed by a Contract Manager) .

- A. Go to the **Vendor** tab and select **a** icon to search for possible divisions .
- B. Select **search** (**Vendor #** already pre -populated in field) .
- C. Select **return value** to return the selection to the document if applicable.

Changes can only be made within the same Vendor Family (E.g. 5023 -0 to 5023 - 1, etc.).

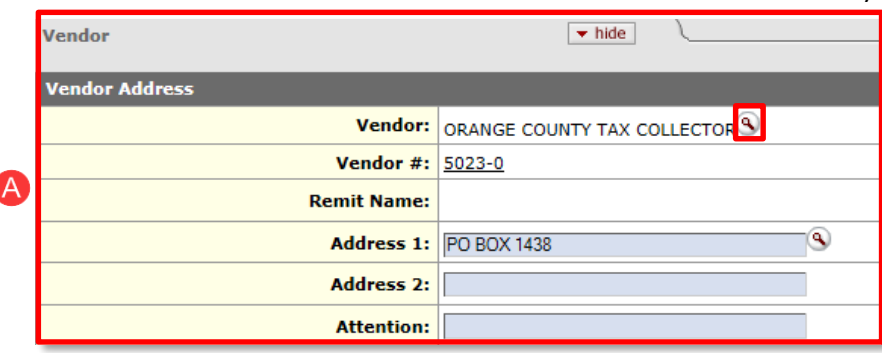

7

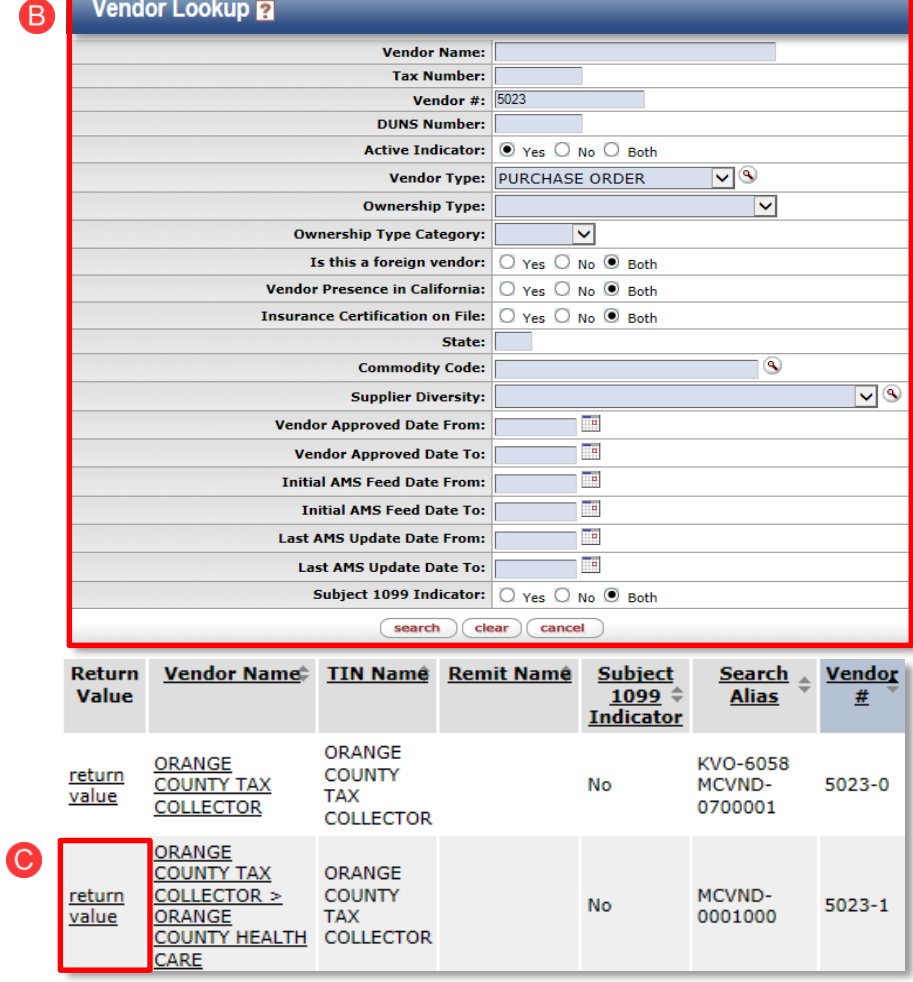

### **Step 5**

Save, calculate and submit the Amendment

- A. Scroll down and select **save.**
- B. Scroll down and select **calculate** to update the **Items** tab with tax and order totals.
- C. Scroll down and select **submit**.
	- Amendment routes to the Fiscal Officer for approval .
	- Once approved, it routes to the Contract Manager on the Purchase Order.

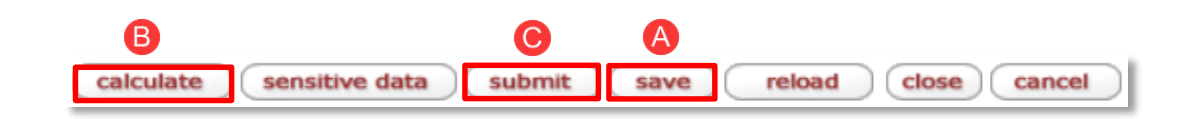